# **社会消防服务信息网使用指南**

# **(消防服务机构版)**

## **一、用户注册、登录**

1 打开消防服务平台。平台访问入口: www.xf119.xin

2 首次登陆的用户,请在首页点击【会员注册】,注册账户

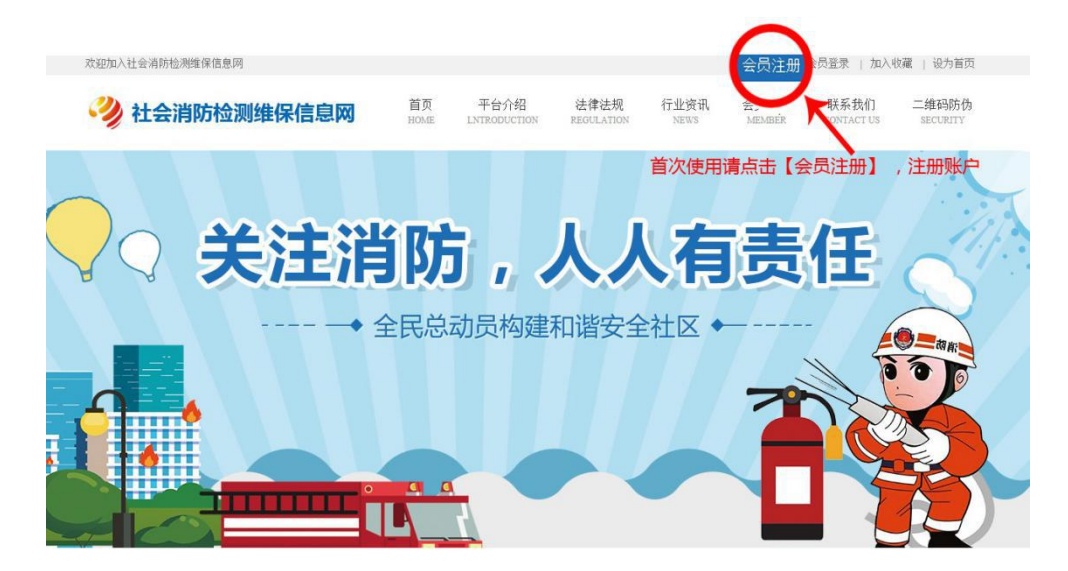

3 选择【服务机构用户注册】填写注册信息、上传营业执照、检测资质、手机接收验证码后 点击【注册】。 (注 : 所有项是必填,营业执照及资质上传后无法修改请谨慎填写)

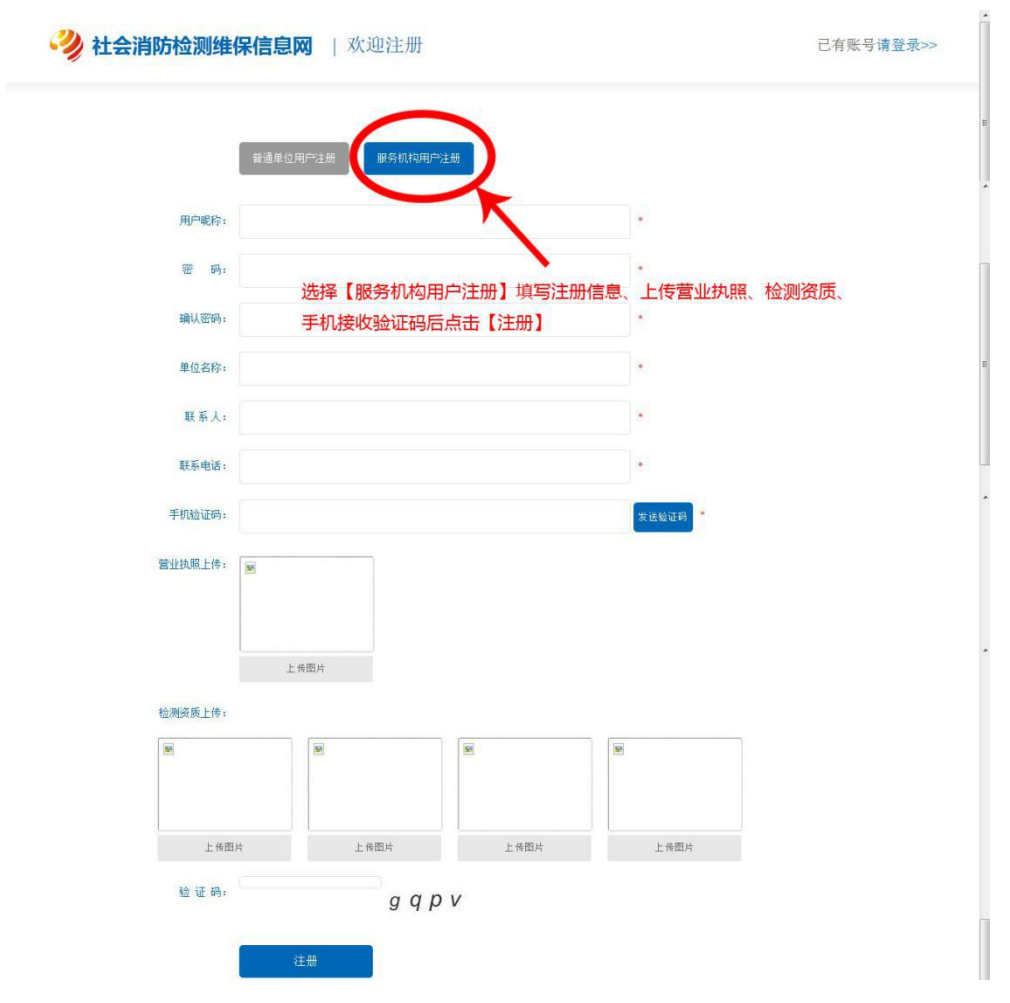

4 注册成功会自动转向登录界面,输入用户名和密码及验证码,点击【登录】即可登录

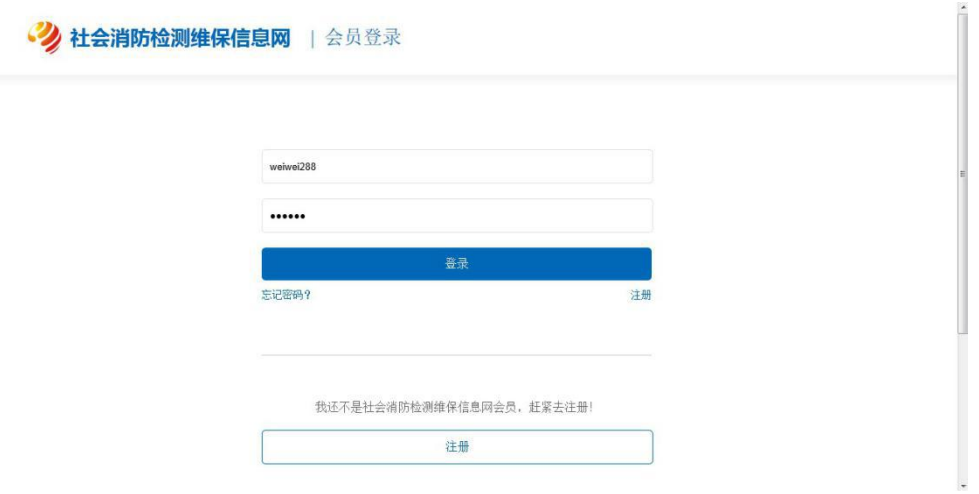

## **二、消防服务接单**

1 登录后, 在首页点击【服务中心】进入服务中心页面

#### 使用指南(消防服务机构版)

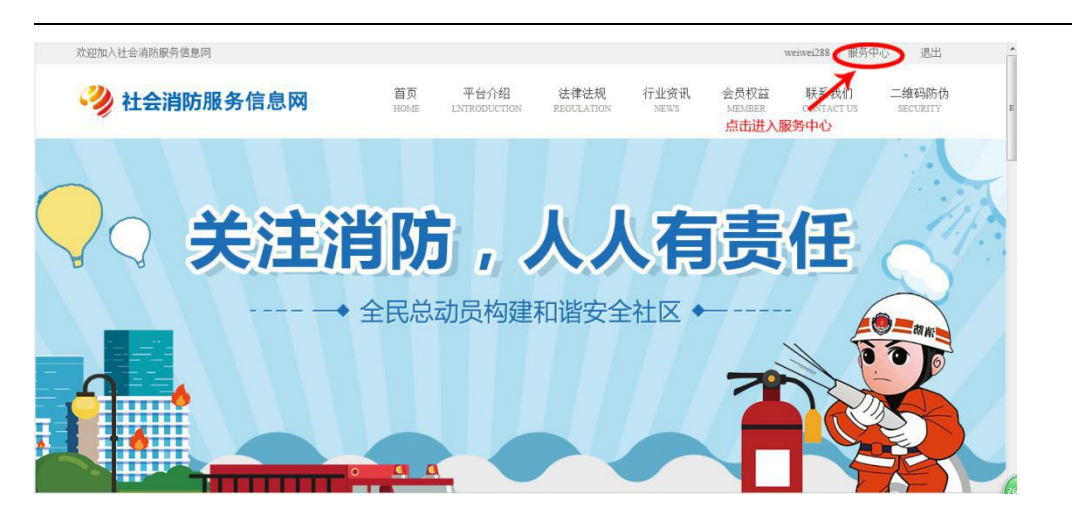

点击【消防下单管理】查看待接收订单,之后点击【查看】查看订单详情及处理订单。

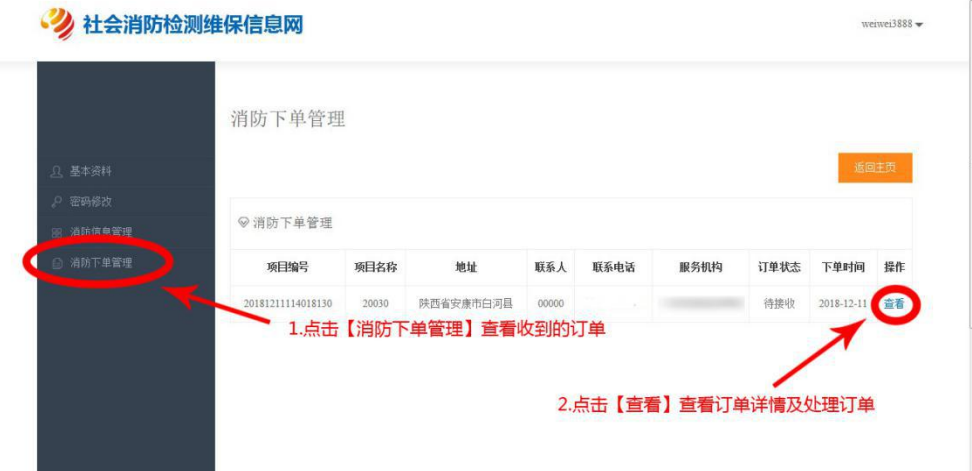

接收订单、提交之后进行【消防信息管理】

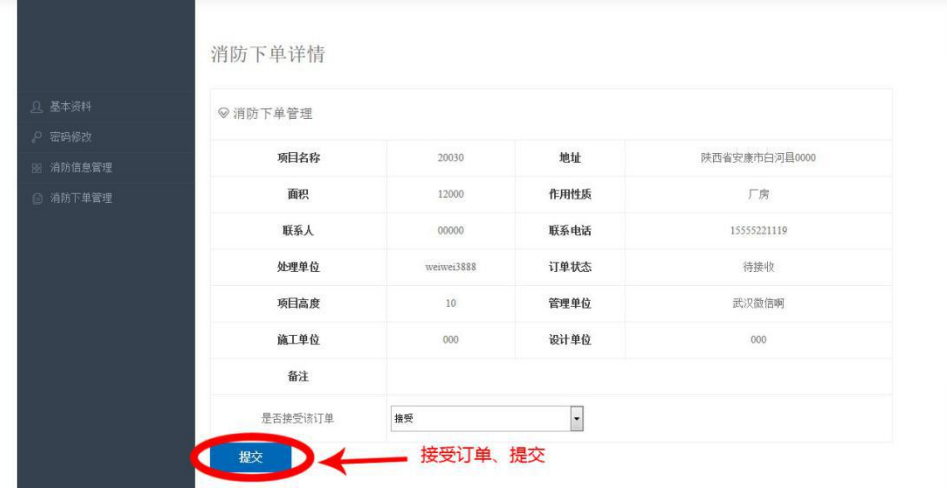

## **三、消防信息管理**

#### 1.点击【消防信息管理】查看已接收项目

### 2 点击【查看】管理维护已接收项目信息

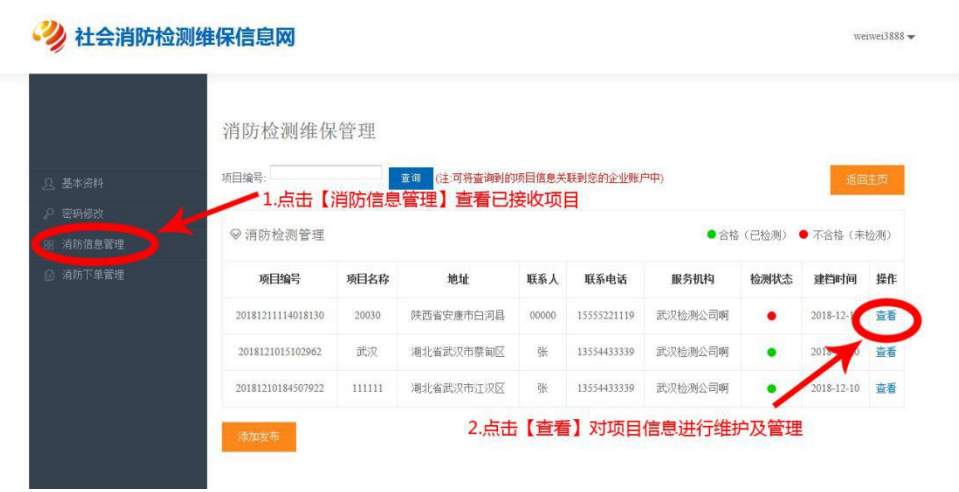

#### 3 点击添加检测信息

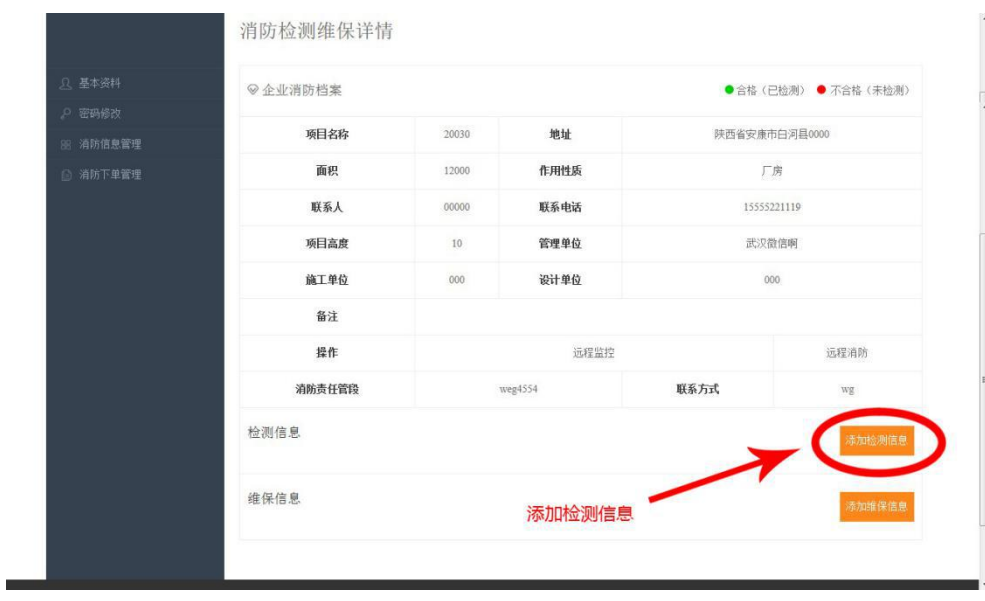

4. 填写检测信息,提交,完成检测信息录入工作

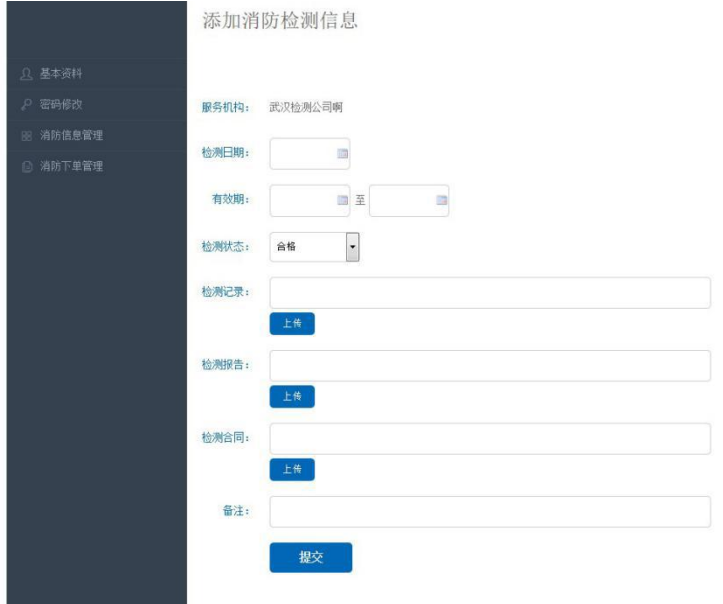

### 5. 点击添加维保信息

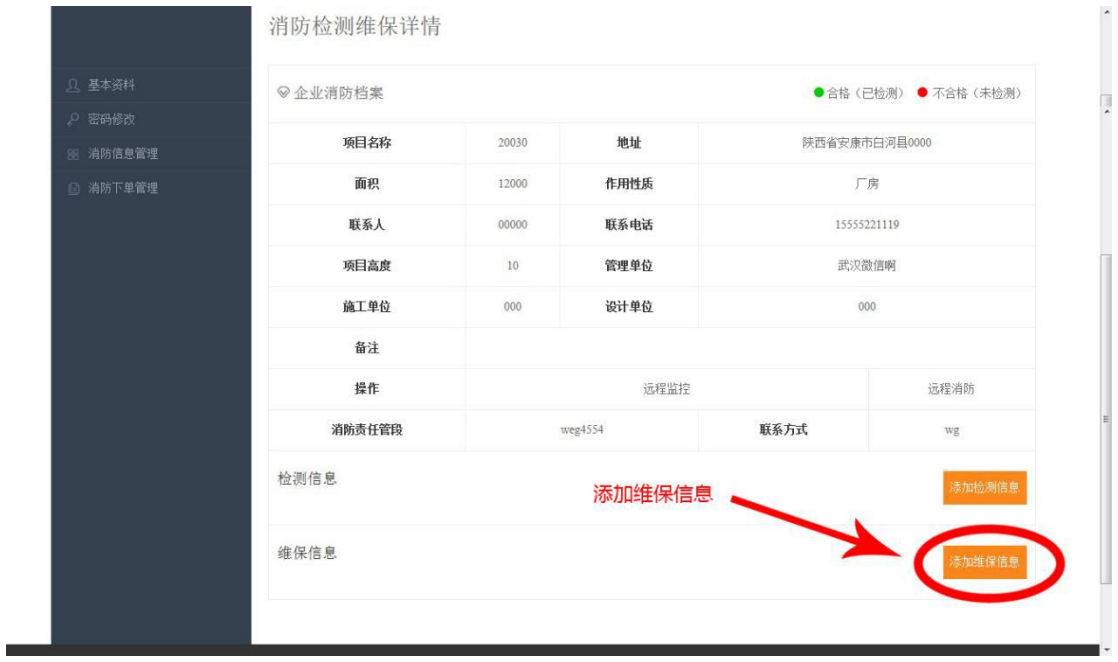

6. 填写维保信息,提交完成维保信息录入工作

#### 使用指南(消防服务机构版)

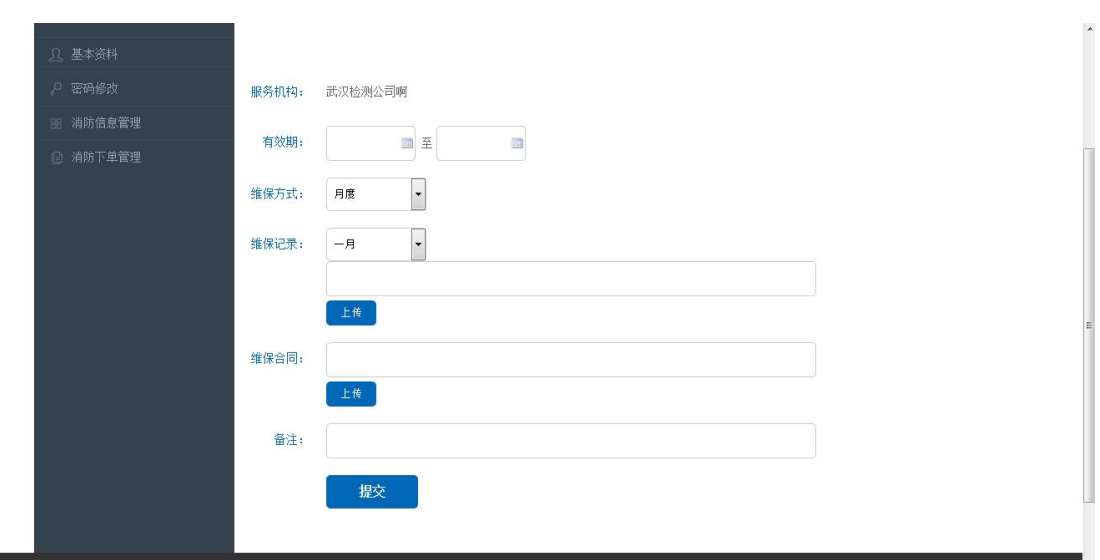

## **四、企业消防信息关联**

同一项目不同时期的检测信息能在后台关联。

1 点击消防信息管理,输入需关联的项目名称及面积

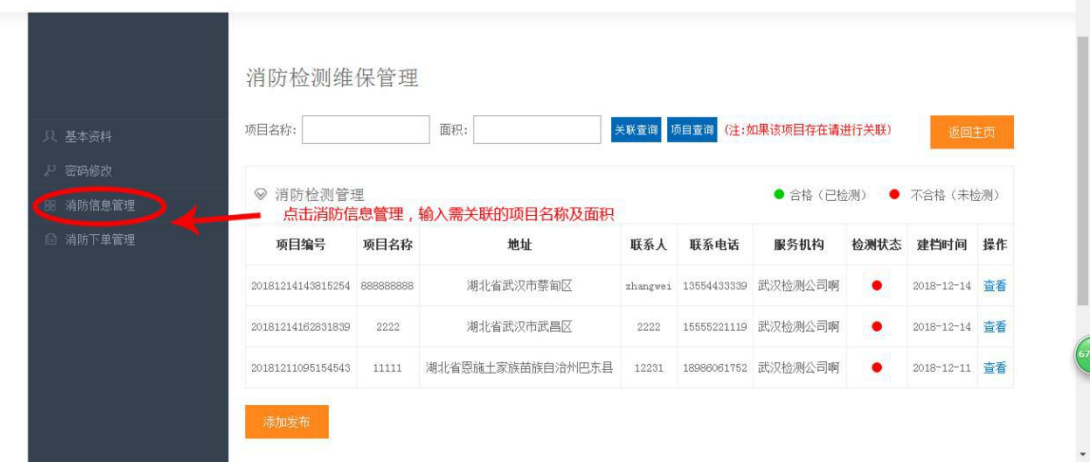

2 点击【关联查询】或【项目查询】

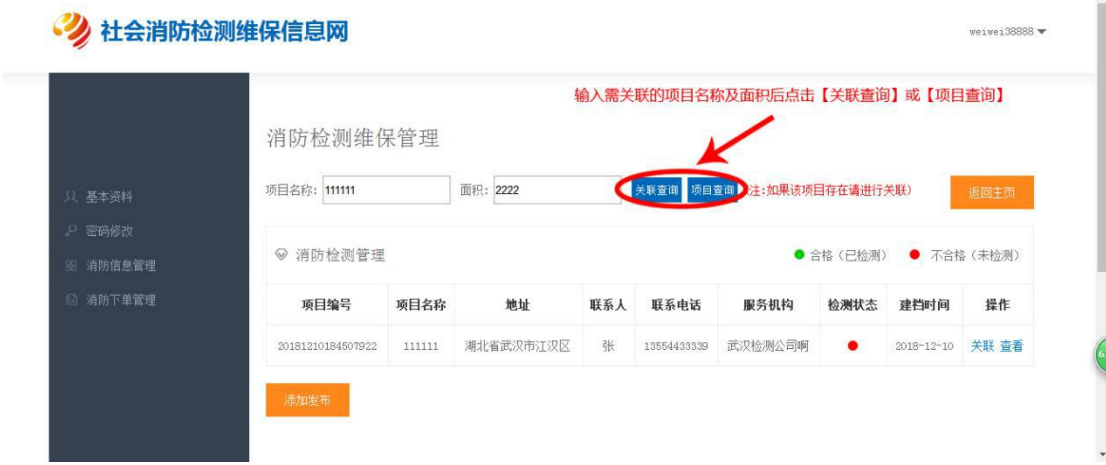

#### 3 在跳出的对话框点击【确定】

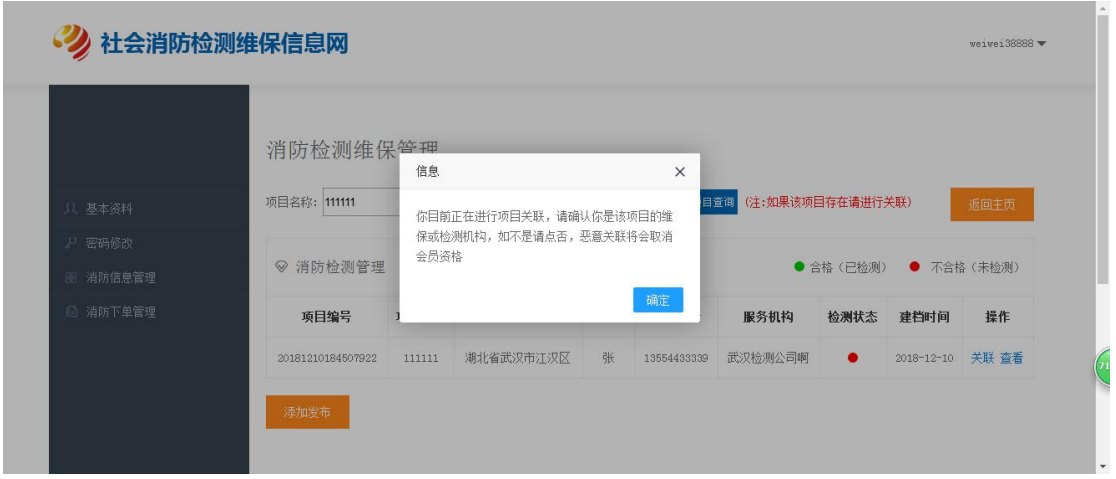

4 关联成功对话框出现后点击确定,所关联项目则会出现在项目列表,之后点击【查看】可

进行消防检测和维保信息录入。

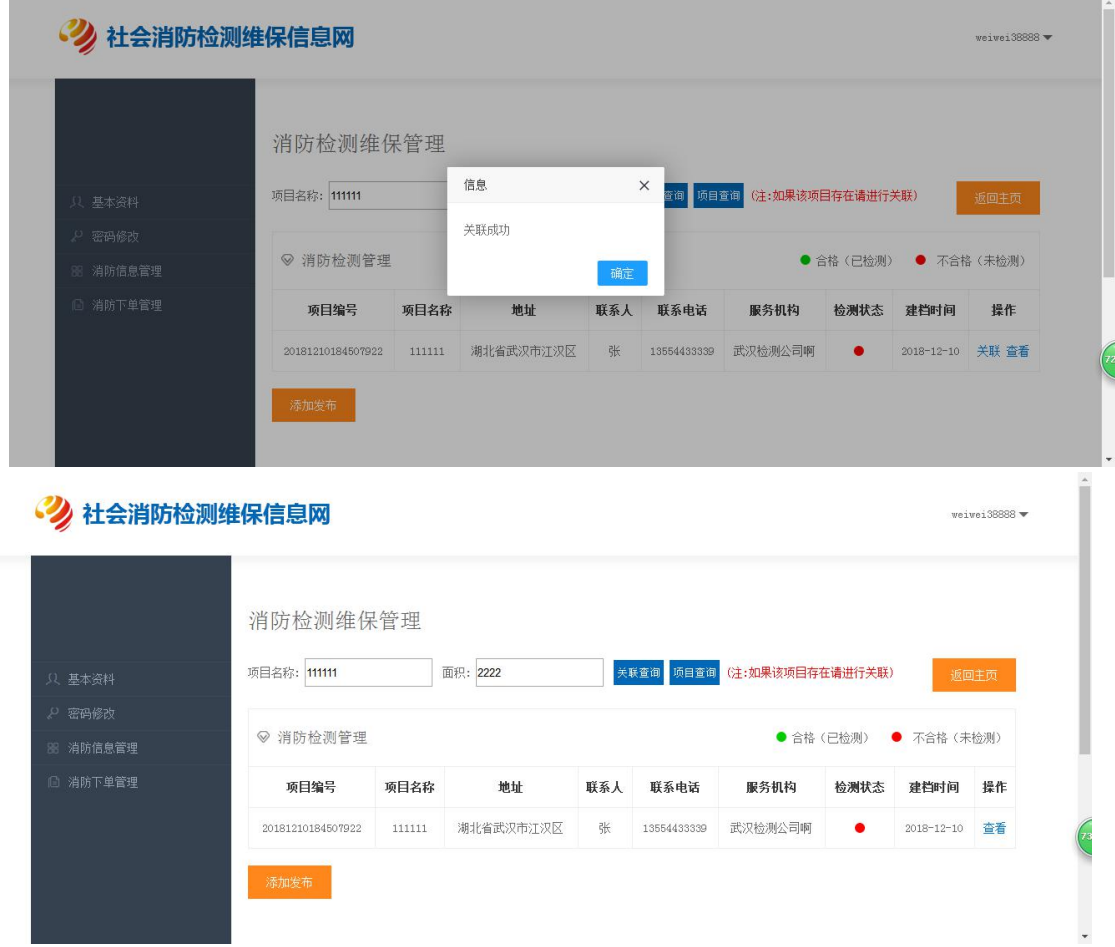

## **五、二维码防伪**

#### 1 点击网站首页 【二维码防伪】

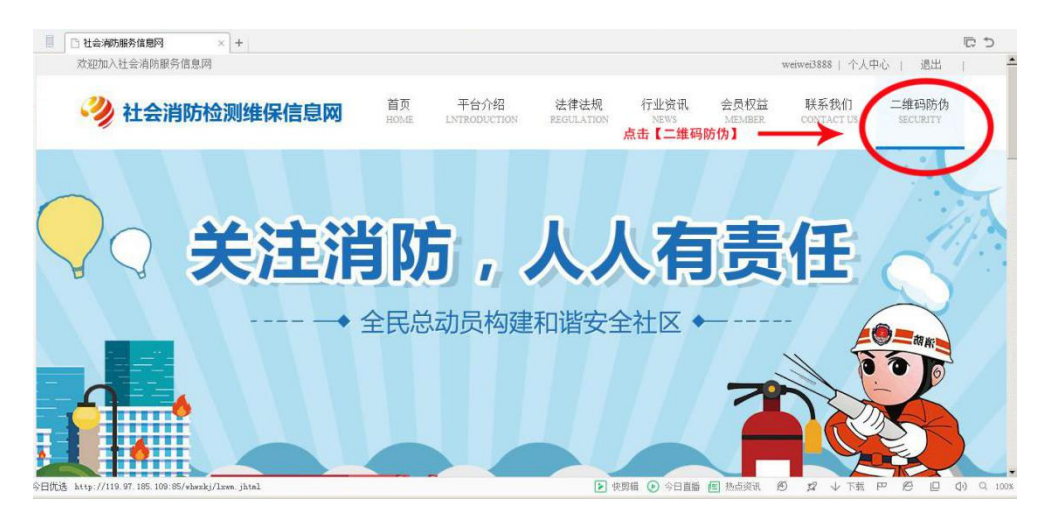

#### 2 上传文件

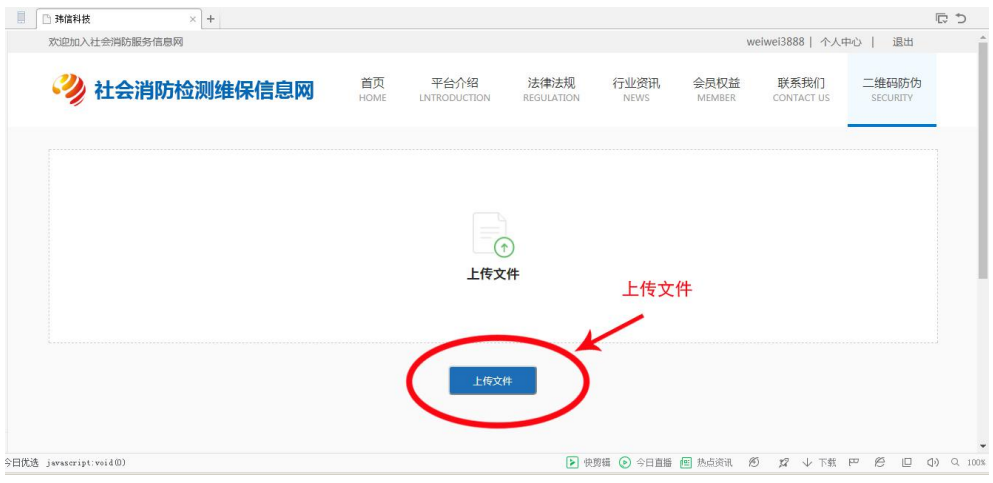

#### 3 生成二维码,保存二维码(可用于检测报告等文件的防伪)

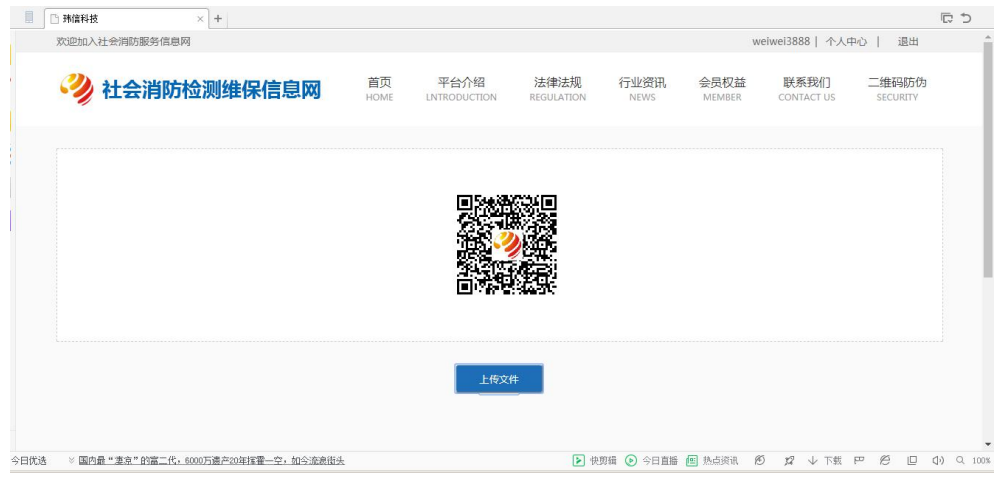

## **六、企业资料修改**

若消防服务机构用户的单位名称,联系方式或联系人发生变更时可联系客服更改信息。

更改信息需提供以下资料

1.信息修改申请表(注明更改前后信息,盖公章)

2.营业执照复印件(盖公章)

资料扫描件发至 2976263949@qq.com 邮箱, 我们会在审核后第一时间为您修改信息。

注:所有企业信息、检测报告、维保报告、合同、都设置了权限加密,除受检企业和上传资 料的服务机构及消防部门可以查看,其他用户及本站后台均无法查看或修改。本站仅提供消 防检测维护及消防其他服务的存储流程服务,对于检测,维护,及消防其他服务与本站无关。